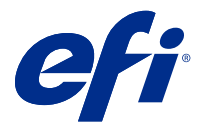

# Fiery Verify 2.9

Fiery Verify, renk ölçümünüzün doğrulama sonuçlarını bir renk referansına göre görüntüler. Sonuçlar renk referansından, örnek baskı ölçümünden ve tolerans setinden hesaplanır. Fiery Verify, karşılaştırma amacıyla tolerans setini düzenlemenize olanak sağlar.

## Fiery Verify destekli ölçüm enstrümanları

Fiery Verify yazdırılan çıktının ölçümünü gerektiren işlevler için bir ölçüm enstrümanını gerektirir. Fiery Verify aşağıda listelenen ölçüm enstrümanlarını destekler.

#### **Desteklenen ölçüm aletleri**

- **•** Aşağıdaki ölçüm enstrümanları, referans iş akışı ve örnek baskı iş akışı ölçümü için desteklenir:
	- **•** EFI ES-6000
	- **•** EFI ES-3000
	- **•** EFI ES-2000
	- **•** EFI ES-1000
	- **•** Barbieri Spectropad (yalnızca USB bağlantısıyla)
	- **•** Barbieri Spectro LFP
	- **•** Barbieri Spectro LFP qb
	- **•** Barbieri Spectro Swing
	- **•** Canon iPRC10000VP Serisi Yerleşik
	- **•** Konica Minolta FD-9
	- **•** Konica Minolta FD-5BT
	- **•** Konica Minolta IQ-501
	- **•** X-Rite i1iSis 2 XL
	- **•** X-Rite i1iSis 2
	- **•** X-Rite i1iSis XL
	- **•** X-Rite i1iSis
	- **•** X-Rite i1iO 3
	- **•** X-Rite i1iO 2
- **•** X-Rite i1iO
- **•** X-Rite i1Pro 3
- **•** X-Rite i1Pro 2
- **•** X-Rite i1Pro
- **•** X-Rite i1Pro 3+
- **•** Xerox iGen Yerleşik Spektrofotometre
- **•** Xerox Full Width Array
- **•** Aşağıdaki ölçüm enstrümanları ek ölçüm iş akışı için desteklenir:
	- **•** EFI ES-3000
	- **•** EFI ES-2000
	- **•** EFI ES-1000
	- **•** X-Rite i1Pro 3
	- **•** X-Rite i1Pro 2
	- **•** X-Rite i1Pro
	- **•** X-Rite i1Pro 3+
	- **•** Konica Minolta FD-5BT
	- **•** Konica Minolta Myiro

Daha fazla bilgi için bkz. [Referans ölçme](#page-4-0) sayfa no 5, [Örnek ölçme](#page-4-0) sayfa no 5 ve [Ek ölçümü](#page-3-0) sayfa no 4.

## Örnek baskıyı renk referansıyla karşılaştırma

Tolerans setini kullanarak karşılaştırmak için örnek baskı ve referans dosyalarını yükleyin.

**Not:** Fiery Verify .icc, .txt ve .it8 dosya uzantılarını destekler.

**Not:** Örnek baskı ve referans dosyalar geçerli CGATS verilerini içermelidir.

- **1** Yeni bir karşılaştırma başlatmak için Dosya > Yeni karşılaştırma seçimini yapın.
- **2** Şu seçimi yapın: Karşılaştırma > Referans yükle.

**Not:** G7 Gri tonlama tolerans kümesi renk başvuru dosyası gerektirmez.

- **3** Bir dosya seçin ve ardından Aç'a tıklayın.
- **4** Şu seçimi yapın: Karşılaştırma > Örnek yükle.
- **5** Bir dosya seçin ve sonra Aç'a tıklayın.
- **6** Renk iş akışınız için uygun Tolerans seti'ni seçin.
- **7** PDF biçiminde ayrıntılı bir raporu kaydetmek için Raporlama'ya tıklayın.

**Not:** G7 Gri tonlama tolerans seti veya G7 Hedeflenen tolerans seti seçildiğinde ΔE sütunu görüntülenmez.

## Fiery Verify ögesinde tolerans seti oluşturma veya düzenleme

Fiery Verify tarafından karşılaştırmada kullanılan ölçütleri belirlemek için bir tolerans seti oluşturun veya düzenleyin. Aşağıdakiler de dahil olmak üzere renkli iş akışınız için kabul edilebilir varyasyon sınırlarını bilin:

- **•** ΔE formülü
- **•** Genel ΔE sınırları
- **•** Birincil renk ΔE sınırları
- **•** Renk tonu farkı ΔH sınırları
- **•** Ton değeri farkı tolerans sınırları
- **•** Kromatiklik farkı ΔCh sınırları
- **•** NPDC ΔL sınırları
- **•** Nokta rengi ΔE sınırları

**Not:** Sınırlar, her kriter için hesaplanan kabul edilebilir tolerans aralıklarını tanımlar.

- **1** Şu seçimi yapın: Düzenle > Tolerans seti düzenleyicisi.
- **2** 凹

ögesine tıklayın.

- **3** Bir ΔE formülü seçin.
- **4** İstediğiniz tolerans kriterini seçmek için onay kutularını kullanın.
- **5** Seçilen her kriter için bir Sınır girin.
- **6** Bir ölçüm belirttiğiniz sınırı aştığında her bir kriterin neyi göstereceğini seçmek için Uyar veya Başarısız'ı seçin.
	- **•** Uyar yalnızca bilgilendirme amaçlıdır ve karşılaştırmanın başarısız olmasına izin vermez.
	- **•** Başarısız, tüm karşılaştırmanın başarısız olmasına neden olur.
- **7** Kaydet'e tıklayın.

## Örnek baskı ölçümlerini kaydetme

Doğrulama işleminin bir parçası olarak üretilen ölçüm örnek baskısını .it8 dosyası olarak kaydedin.

Ölçüm örnek baskıları .it8 dosyaları olarak kaydedilir.

Karşılaştırma veya referans amacıyla kullanmak için bir ölçüm örnek baskısını kaydedin.

- **1** Fiery Verify'de Karşılaştırma > Örneği kaydet'e tıklayın.
- **2** Raporu kaydetmek istediğiniz konuma gidin.
- **3** Bir dosya adı yazın ve Kaydet'e tıklayın.

## <span id="page-3-0"></span>Örnek baskıyı referans olarak kaydetme

Doğrulama ön ayarı düzenleyicisinde renk referans olarak kullanmak üzere bir ölçüm örneğini kaydedin.

- **1** Fiery Verify ögesinde şunlara tıklayın: Karşılaştırma > Örnek baskıyı referans olarak kaydet.
- **2** Bir dosya adı yazın ve Kaydet'e tıklayın.

#### Referansı yükle

Bir ölçüm örnek baskı dosyasıyla karşılaştırmak için referans dosyasını Fiery Verify ögesine yükleyin.

**Not:** Fiery Verify .icc, .txt ve .it8 dosya uzantılarını destekler.

**Not:** Referans dosyası geçerli CGATS verilerini içermelidir.

- **1** Fiery Verify'de Karşılaştırma > Referansı yükle.
- **2** Bir dosya seçin ve sonra Aç'a tıklayın.

### Örneği yükleme

Referansla karşılaştırmak için Fiery Verify ögesine bir örnek baskı dosyası yükleyin.

**Not:** Fiery Verify .icc, .txt ve .it8 dosya uzantılarını destekler.

**Not:** Örnek baskı dosyası geçerli CGATS verilerini içermelidir.

- **1** Fiery Verify'de Karşılaştırma > Örneği yükle.
- **2** Bir dosya seçin ve sonra Aç'a tıklayın.

#### Ek ölçümü

Yazdırılan renk eklerini hızlı bir şekilde karşılaştırmak için ölçümler yapın.

Desteklenen taşınabilir ölçüm aletinizin bağlı olduğundan emin olun.

- **1** Şunlara tıklayın: Dosya > Yeni karşılaştırma ve yeni bir karşılaştırma başlatın.
- **2** İsterseniz, referans veya örnek dosyası yükleyin.
- **3** Şunlara tıklayın: Karşılaştırma > Ek ölçümünü başlat.
- **4** Ölçüm enstrümanınızı kalibre etmek için ekrandaki kalibrasyon talimatlarını izleyin.
- **5** Ölçüm modu'na tıklayın ve tercih ettiğiniz ölçüm modunu seçin.
- **6** Kalibre et'e tıklayın.
- **7** Renk ölçümünün görünmesini istediğiniz konumu seçmek için Referans veya Örnek bölümüne tıklayın.
- **8** Ölçüm aletini, ölçmek istediğiniz renk eki üzerine yerleştirin.
- <span id="page-4-0"></span>**9** Renk ekini ölçüm aletiyle tarayın. Fiery Verify, yeni ölçümü Referans veya Örnek sütunlarında bulunan ölçümlerle otomatik olarak karşılaştırır ve sonuçları görüntüler.
- **10** İstediğiniz tüm ekler ölçüldüğünde Ölçümü durdur'a tıklayın.

### Referans ölçme

Fiery Verify öğesinde referans olarak kullanmak için ek sayfası ölçün.

Önceden yazdırılmış bir ek sayfası gereklidir.

**Not:** Fiery Verify, ölçümü .it8 uzantılı dosya olarak kaydeder.

- **1** Fiery Verify bölümünde şunlara tıklayın: Karşılaştırma > Referans ölç. Fiery Verify, örnek ölçmek için FieryMeasure kullanır.
- **2** Alet listesinden ölçüm aletinizi seçin.

Ölçüm modu ve Geniş ek boyutu gibi ayarları yapılandırmak için alet seçiminin sağında bulunan Ayarlar'a tıklayın.

- **3** Ölçüm listesinden ölçümünüz için kullanımı seçin.
- **4** Ek seti listesinden ölçümünüz için uygun bir ek seti seçin.
- **5** Grafik boyutu listesinden yazdırma cihazınızda yüklü ve iş akışınıza uygun kağıda karşılık gelen grafik boyutunu seçin.
- **6** Ölç'e tıklayın.
- **7** Ölçüm cihazınızı kalibre etmek için ekrandaki talimatları takip edin.
- **8** Sayfayı ölçmek için ekrandaki talimatları takip edin.

## Örnek ölçme

Fiery Verify öğesinde örnek dosyası olarak kullanmak için ek sayfası ölçün.

Önceden yazdırılmış bir ek sayfası gereklidir.

**Not:** Fiery Verify, ölçümü .it8 uzantılı dosya olarak kaydeder.

- **1** Fiery Verify bölümünde şunlara tıklayın: Karşılaştırma > Örnek ölç. Fiery Verify, örnek ölçmek için FieryMeasure kullanır.
- **2** Alet listesinden ölçüm aletinizi seçin.

Ölçüm modu ve Geniş ek boyutu gibi ayarları yapılandırmak için alet seçiminin sağında bulunan Ayarlar'a tıklayın.

- **3** Ölçüm listesinden ölçümünüz için kullanımı seçin.
- **4** Ek seti listesinden ölçümünüz için uygun bir ek seti seçin.
- **5** Grafik boyutu listesinden yazdırma cihazınızda yüklü ve iş akışınıza uygun kağıda karşılık gelen grafik boyutunu seçin.
- **6** Ölç'e tıklayın.
- **7** Ölçüm cihazınızı kalibre etmek için ekrandaki talimatları takip edin.
- **8** Sayfayı ölçmek için ekrandaki talimatları takip edin.

## Raporu kaydetme

Doğrulama karşılaştırma ayrıntılarını PDF dosyası olarak kaydedin.

- **1** Fiery Verify ögesinde aşağıdakilerden birini yapın:
	- **•** Şu seçimi yapın: Dosya > PDF raporu olarak > gönder.

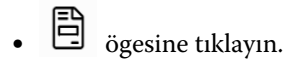

- **2** Raporu kaydetmek istediğiniz konuma gidin.
- **3** Kaydet'e tıklayın.

**1**

**Not:** G7 Gri tonlama tolerans seti veya G7 Gri tonlama hedeflenen tolerans seti seçildiğinde ΔE sütunu görüntülenmez.

## Doğrulama etiketi oluşturma

Doğrulama karşılaştırmasının ayrıntılarını bir PDF dosyasına etiket olarak kaydedin.

Fiery Verify ögesinde doğrulamayı tamamladıktan sonra  $\bigotimes$  ögesine tıklayın. PDF'te bir etiket oluşturulur ve varsayılan PDF görüntüleyicinizde açılır.

**2** PDF dosyasını istediğiniz gibi yazdırabilir veya kaydedebilirsiniz.

**Not:** G7 Gri tonlama tolerans seti renk başvuru dosyası gerektirmez.